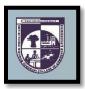

## SMT.MITHIBAI MOTIRAM KUNDNANI COLLEGE OF COMMERCE AND ECONOMICS

Vidyasagar Principal K.M. Kundnani Bandra Campus Adv. Nari Gursahani Road ,TPS-III, Off. Linking Road, Bandra (West), Mumbai-050

Re-Accredited "A" Grade by NAAC - 3<sup>rd</sup> Cycle (May 2017) Permanently Affiliated to University of Mumbai Recognized under Section 2 (f) and 12 (b) of UGC Act

ADM/VP/2024-25/\_

Date: 24<sup>th</sup>May, 2024

## **NOTICE**

**T.Y.B.COM (Bachelor of Commerce) Admissions forAcademic Year 2024–2025** Accounts + DIT + Psychology of Human Behaviour / Export Marketing / Computer System.

- 1) The entire process of admission to TYBCOM Course for the Academic Year 2024-2025 will be <u>ONLINE</u> only.
- 2) The Admission / Registration process will commence from 24<sup>th</sup> May, 2024 and is available up to 03<sup>rd</sup> June, 2024. The students are required to complete their registration process by 03<sup>rd</sup> June 2024. No admission forms will be accepted thereafter.
- 3) All the students of TYBCOM have to follow the following steps as given below:
  - a. <u>ONLINE COLLEGE REGISTRATION</u>: Fill the College Registration Form at <u>https://cimsstudent.mastersofterp.in/</u>

<u>Please Note the following</u>:

- i. Please note the detailed guide lines given for TYBCOM admissions in the college website <u>www.mmk.edu.in</u>
- ii. Also please look at the video uploaded in the college website <u>www.mmk.edu.in</u> before starting the process of filling up the application for TYBCOM.

| Important Note: Please keep your scanned Passport size Photograph, and signature ready for upload. Do Not Upload Selfies in Photo. <i>Size of Photo is 500kb and size of Signatureis 300 kb</i> |                                                                                                    |  |
|----------------------------------------------------------------------------------------------------|----------------------------------------------------------------------------------------------------|--|
| A. APPLICATION FILLING PROCESS                                                                                                    |                                                                                                    |  |
| Step 1                                                                                                    | Click here to go to online admission portal:- https://cimsstudent.mastersofterp.in/                                                                                                    |  |
| Step 2                                                                                                    | For Login Credentials. Click on Get user name and Password.                                                                                                    |  |
| Step 3                                                                                                    | Enter your registered mobile no. After this you will get your login credentials via SMS.                                                                                                    |  |
| Step 4                                                                                                    | Once Logged in, Student Dashboard will be visible on the left-hand side.                                                                                                    |  |
| Step 5                                                                                                    | Click on "Online registration link" listed in the student's dashboard.                                                                                                    |  |
| Step 6                                                                                                    | Your personal data, as recorded during last year admission will appear. This parameter is editable for changes if any desired by the student.(for e.g. address and mobile, Aadhar Number etc.) and Click on 'Save Next'          |  |
| Step 7                                                                                                    | Upload Photo, Signature and Click on Save & Continue (for signature use a plain paper and with the black pen put your signature and scan it with the help Of your mobile) Size of Photo is 500kb and size of Signature is 300 kb |  |
| Step 8                                                                                                    | Select Medium> select Subject Group >Add and Save and Next                                                                                                    |  |
| Step 9                                                                                                    | Click on Pay no wand do the necessary payments                                                                                                    |  |
| Step 10                                                                                                    | After successful Payment, Accept the terms and submit your registration form.                                                                                                    |  |

b. **ON LINE FEES PAYMENT:** After the successful college registration ,the student's details will be verified by the college authorities and an official SMS would be received by the student in their registered mobile number for proceeding with Fees Payment. The student should follow the steps as given below:

| B. PAYMENT PROCESS                                                                                                    |                                                                                                    |  |
|----------------------------------------------------------------------------------------------------|----------------------------------------------------------------------------------------------------|--|
| Step 1                                                                                                    | After verification and confirmation of your registration details, you shall receive a SMS for                                                                           |  |
|                                                                                                    | Payment of fees.                                                                                                    |  |
|                                                                                                    | Please Click on the Link below mentioned link for Fees Payment at                                                                                                    |  |
| Step 2                                                                                                    | https://www.feepayr.com/                                                                                                    |  |
| Step 3                                                                                                    | Enter your registered mobile number on which you will receive an OTP                                                                                                    |  |
| Step 4                                                                                                    | Enter the OTP and proceed for payment. Payment of fees ,as appeared in the box, can be Made using Credit/ Debit Card, Net banking etc. as shown on the payment gateway. |  |
| Step 5                                                                                                    | A confirmation message will be displayed after successful payment of fees.                                                                                              |  |
| Step 6                                                                                                    | Toview/print thereceipt:<br>Click go to home page $\rightarrow$ payment history $\rightarrow$ detail receipt                                                            |  |
|                                                                                                    | $\rightarrow$ print. Also, the receipt will be sent to your registered email id.                                                                                        |  |
| Step 7                                                                                                    | Admission will be confirmed only when you make all Demand payment                                                                                                    |  |
| C. FOR ANY QUERIES                                                                                                    |                                                                                                    |  |
| Queries regarding payment issue, where payment is deducted but still shows "PAY NOW" option again, Refresh the page by pressing (CTRL + F5) Or wait for Next 24 hrs. (Do not make multiple transactions) |                                                                                                    |  |

- 4) For any queries in admission process please contact to Mr. Nilesh Parab in college admin office personally between 10.00 am to 12.30 pm on working days.
- 5) Students are required to submit fully filled and complete admission forms in college office. Incomplete admission forms are not considered.

| Dr. Sandeep Sahu    | Mrs. Asha Bhat      |
|---------------------|---------------------|
| Member              | Vice Principal      |
| Admission Committee | Admission Committee |

**Prof. CA. Kishore S. Peshori** Principal

Website-<u>www.mmk.edu.in</u> Email-<u>principal@mmk.edu.in</u> Contact- 8850769821(9.30 to 4.) Facebook-<u>https://www.facebook.com/Mmk-official-</u> <u>107403797296375/</u> MMKYouTubeOfficial-<u>https://www.youtube.com/channel/UCULQ800cTizSx17KsbStDBw</u>